# Sinus 1T uten grafisk kalkulator

Dette dokumentet oversetter kapittelet Lommeregnerstoff i Sinus 1T boka til Cappelen Damm til "Excel- og GeoGebrastoff".

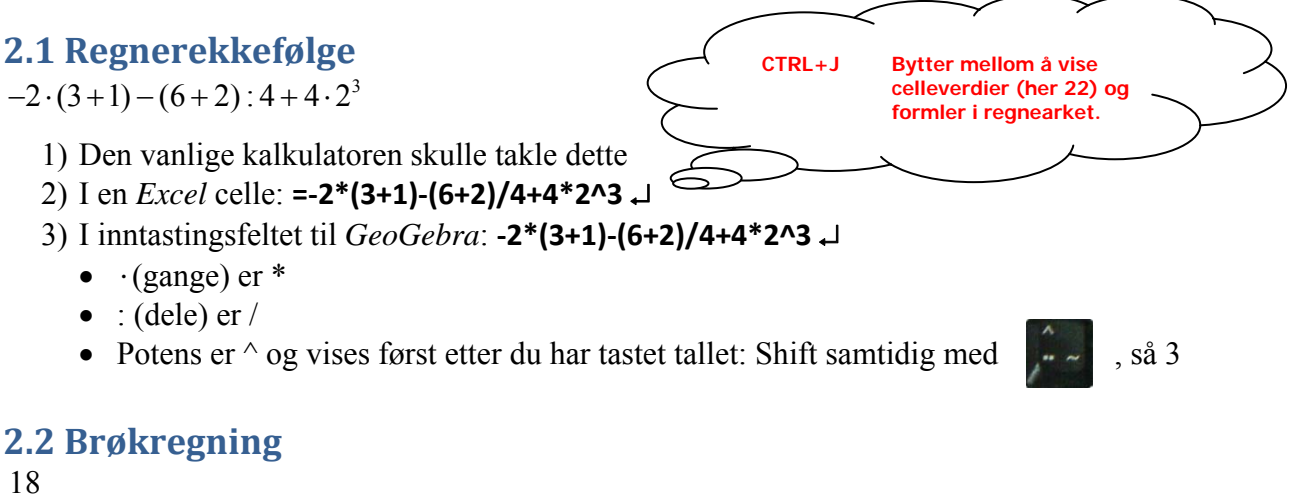

 $\overline{30}$ 

I en *Excel* celle: =**18/30** ↵

Høyre-klikk celle, velg Formater celler, Tall, Brøk, Opptil to sifre (vises som 3/5) **Vær oppmerksom på "brøkavrunding":** 

Dersom du velger *Opptil ett siffer*, vises eksempelvis **=42/100** ↵ som 3/7 i stedet for 21/50

$$
3+\frac{5}{6}+\frac{4}{9}
$$

I en *Excel* celle: =**3+5/6+4/9** ↵ Høyre-klikk celle, velg Formater celler, Tall, Brøk, Opptil to sifre (vises som 4 5/8)

# **3.4 Rette linjer med digitale verktøy**

 $y = 2x - 3$ 

I *GeoGebra*:

Skriv i inntastingsfeltet: **y=2x‐3** ↵ Størrelsen på koordinatsystemet (alternativer til V-Window):

- Bruk rullehjulet på musa
- Høyreklikk i Grafikkfeltet, velg Egenskaper, og sett Min og Max
- Høyreklikk og dra vil zoome inn rektangelet når du slipper opp
- $\bigoplus$  og dra i aksene
- Shift +  $\boxed{\frac{1}{8}}$  og dra i aksene

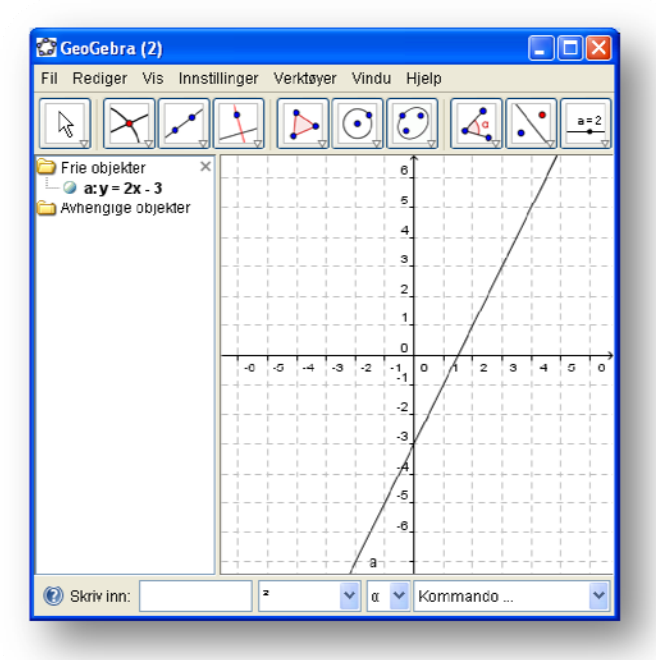

## **3.5 Grafisk avlesning**

 $\frac{3}{2}x + \frac{1}{2} = 5$  $2^{\sim}$  2  $+ \frac{1}{2} =$ 

## I *GeoGebra*:

- 1) Skriv **y=3/2x-1/2**  $\downarrow$  og **y=5**  $\downarrow$  i inntastingsfeltet og linjene a og b vises.
- 2) Skriv **skjæring[a,b]** ↵ og skjæringspunktet A vises. Les av x-koordinaten til A som er 3. Alternativt kan vi bruke verktøyknappen som er vist på figuren til høyre og klikke på skjæringspunktet.

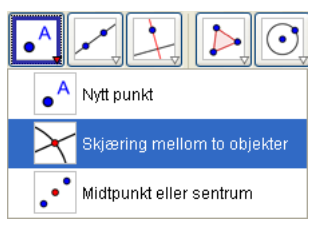

3) For å lese av y for  $x=1.5$  skriv  $x=1.5$   $\downarrow$ , sett inn skjæringspunktet som ovenfor og les av y-koordinaten til B som er 2.75

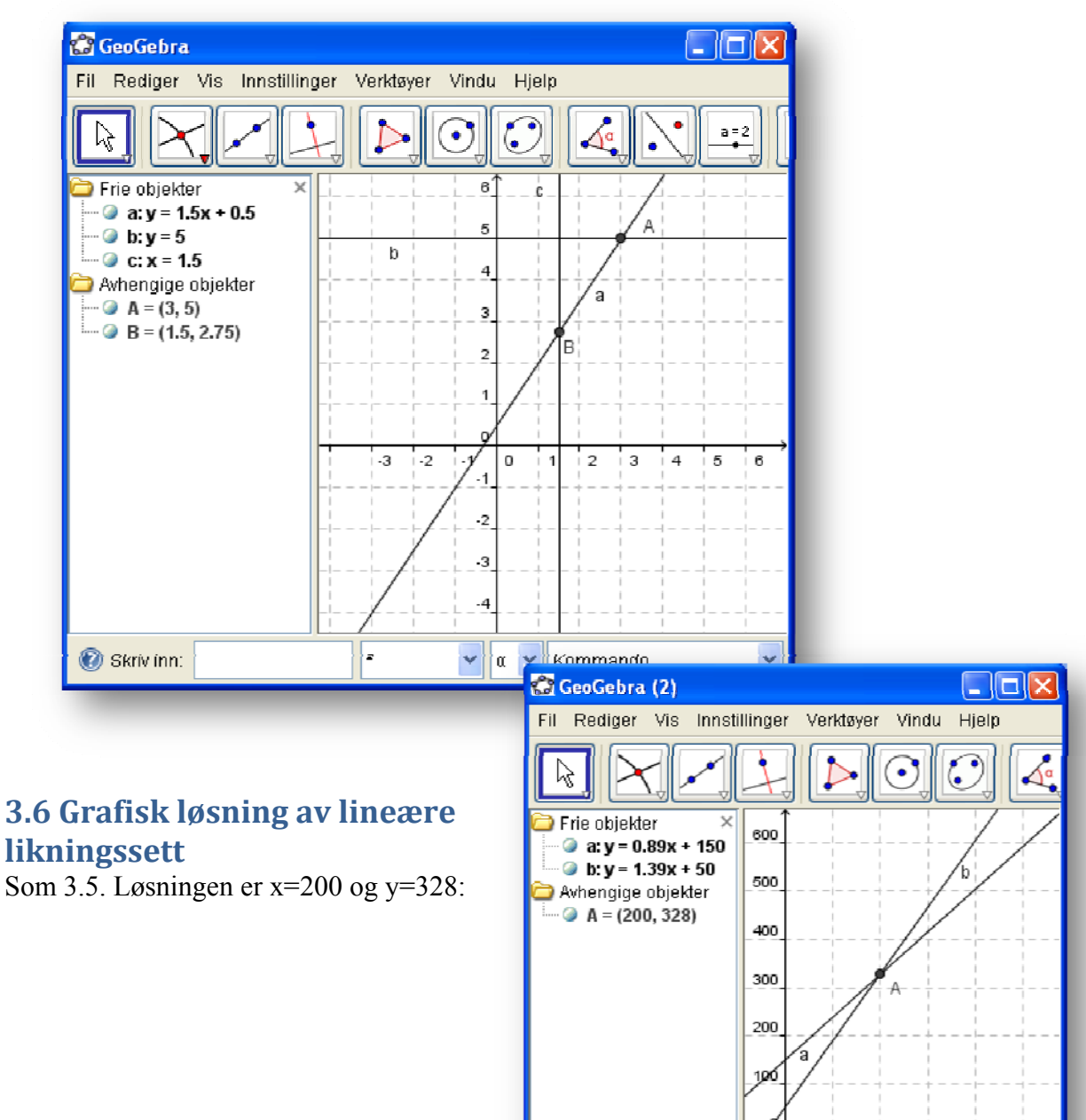

 $\bigcirc$  Skriv inn:  $\mathsf{r}$ 

 $400$  $500$ 

200

Kommando ...

 $300$ 

100

o

α  $\mathbf{v}$ 

v

## **3.7 Innsettingsmetoden**

 $2x - y = 8$  $3x + 4y = 1$ 

For meg er det uklart hva dette har med innsettingsmetoden å gjøre annet enn å sjekke at vi har regnet ut riktig. Her vises hvordan vi kan bruke *Excel* til å finne løsningen .

Fyll inn i tallene regnearkmodellen: http://winweb.ovgs.no/aski/olalie/matematikk/likning1.zip som vist nedenfor eller gå fram som beskrevet i

- Vedlegg 1 Løsning av likningssett med Problemløser
- Vedlegg 2 Løsning av likningssett med matriseformler

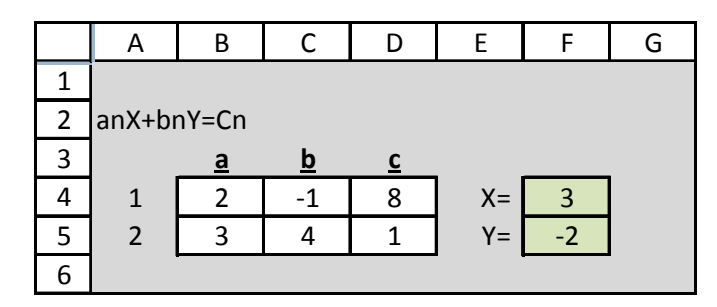

# **4.1 Funksjonsbegrepet**

 $f(x) = x^2 - 4x + 3$ 

Når du skal tegne grafer, trenger du ikke regne ut verdiene i tabellen for hånd. I *Excel*:

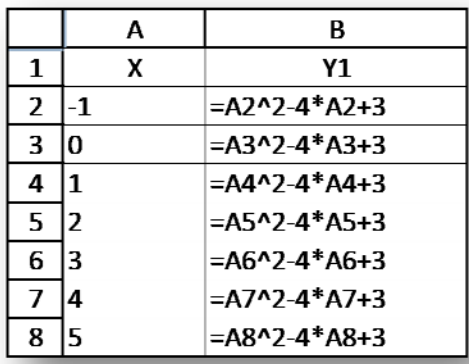

høyre hjørne for å kopiere innholdet til cellene B3:B8.

#### I *GeoGebra*:

Tilsvarende: Avslutt med å merke område A1:B7, høyreklikke i området og velge **Lag liste med punkter**

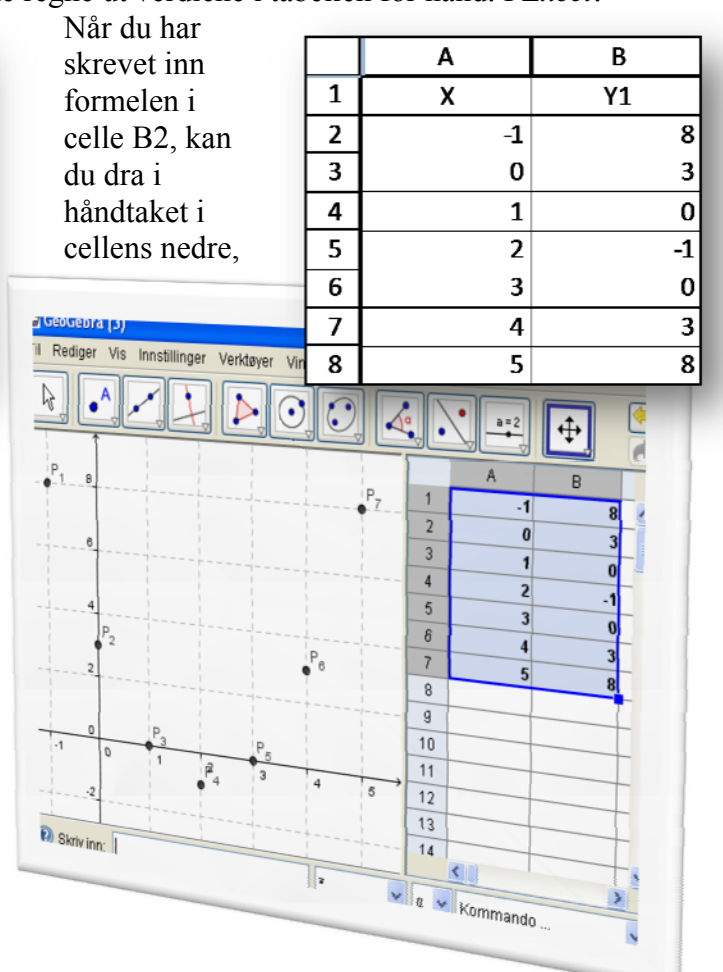

# **4.2 Nullpunkt, toppunkt og bunnpunkt**

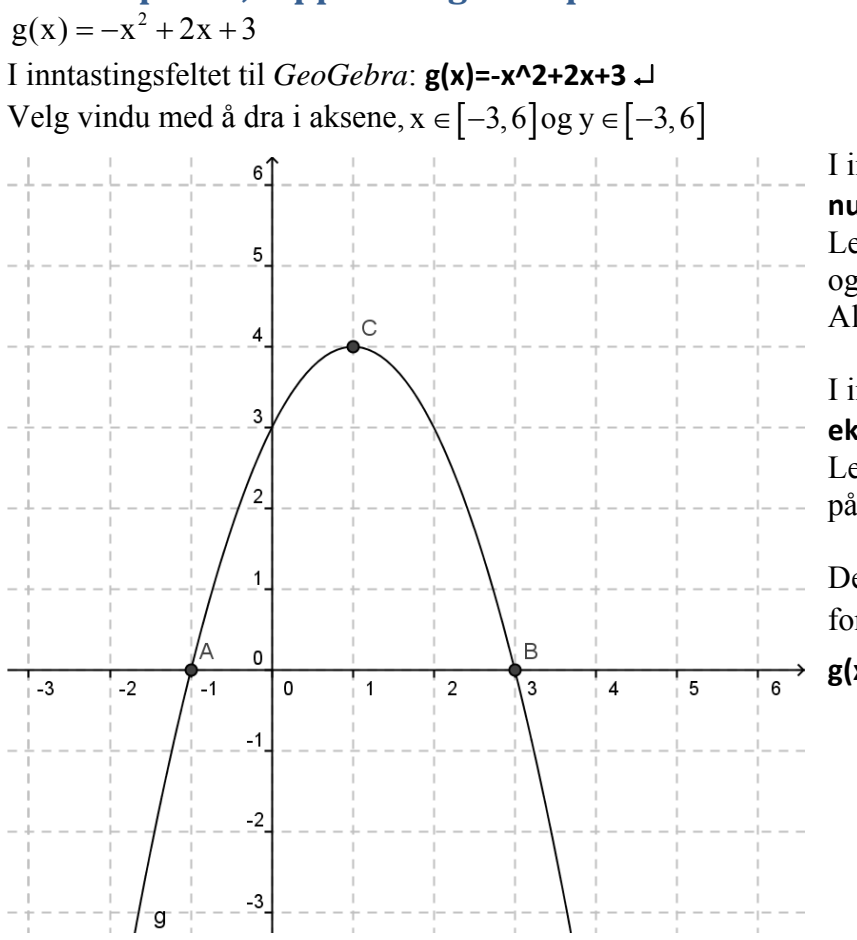

I inntastingsfeltet til *GeoGebra*: **nullpunkt[g]** ↵ Les av nullpunktene  $x=1(A)$ og x=3 (B) på grafen eller i Algebrafeltet

I inntastingsfeltet til *GeoGebra*: **ekstremalpunkt[g]** ↵ Les av toppunktet  $x=1$  og  $y=4$  (C) på grafen eller i Algebrafeltet.

Dersom g(x) bare er definert for  $x \in [-3,6]$ , skriver vi **g(x) =Funksjon[‐x² + 2 x + 3, ‐3, 6]** ↵

# **4.4 Andregradformelen**

 $-x^2 + 2x + 3 = 0$ 

I *Excel*:

Fyll inn i regnearkmodellen: http://winweb.ovgs.no/aski/olalie/matematikk/likning2.zip

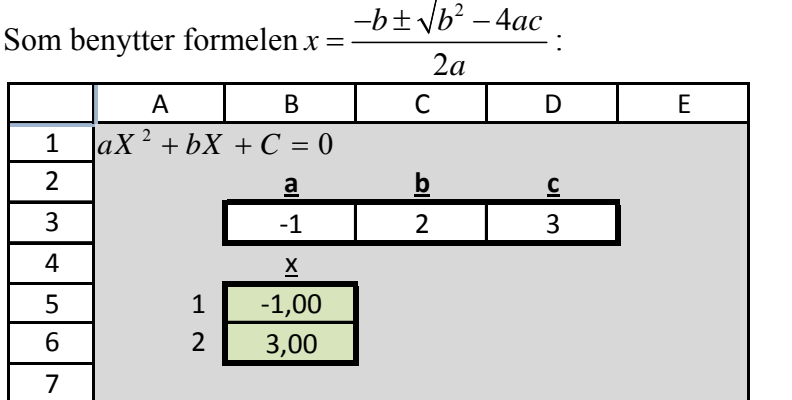

**GeoGebra**  $\Box$ o $\boxtimes$ Fil Rediger Vis Innstillinger Verktøyer Vindu Hjelp Α  $\bullet$ ß  $\bullet$  $\overline{5}$ Frie objekter  $\overline{\bullet}$  f(x) = -x<sup>2</sup> + 2 x + 3 Avhengige objekter  $\overline{4}$  $\bullet$  A = (-1, 0)  $\bullet$  B = (3, 0)  $\overline{3}$  $\overline{B}$ D  $\overline{\mathbf{2}}$  $\cdot$ 1 o İЗ  $\overline{4}$  $-2$  $\mathbf 1$  $\cdot$ <sub>2</sub> Skriv inn: 2 Kommando ..  $\checkmark$  $\ddotmark$  $\alpha$ 

I *GeoGebra*: Se 4.2 Nullpunkter, bunnpunkter og toppunkter

## **5.3 Tall på standardform**

 $2, 3 \cdot 10^5$ 

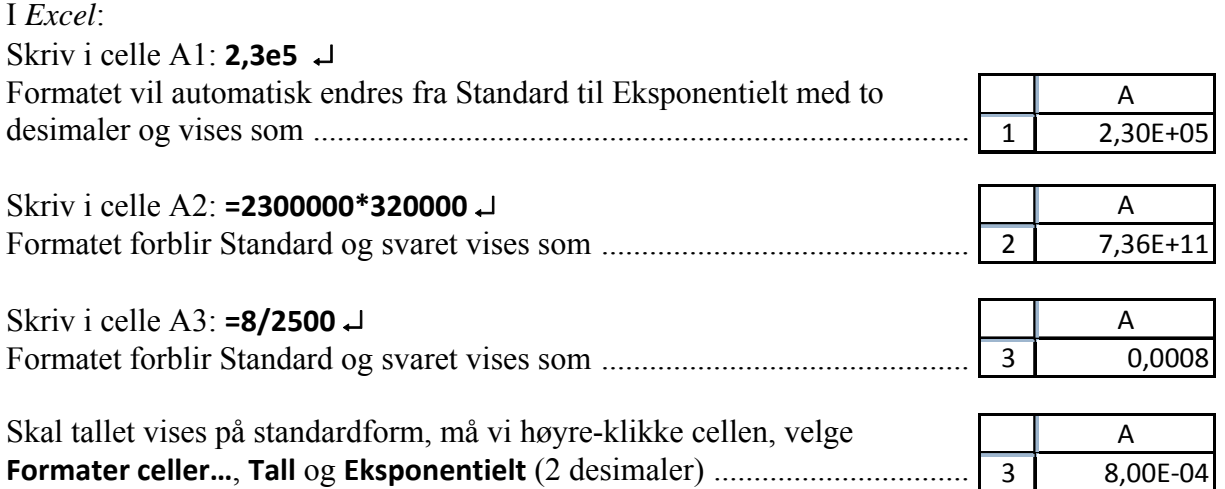

## **5.4 Kvadratrøtter og røtter av høyere orden**

For å finne røtter av høyere orden i *Excel*, kan vi benytte oss av følgende skrivemåte:

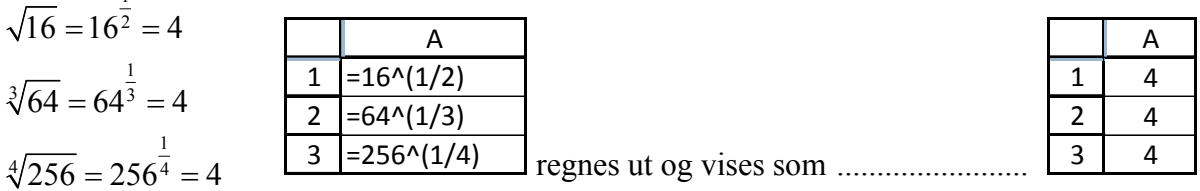

1

## **6.1 Sinus til en vinkel**

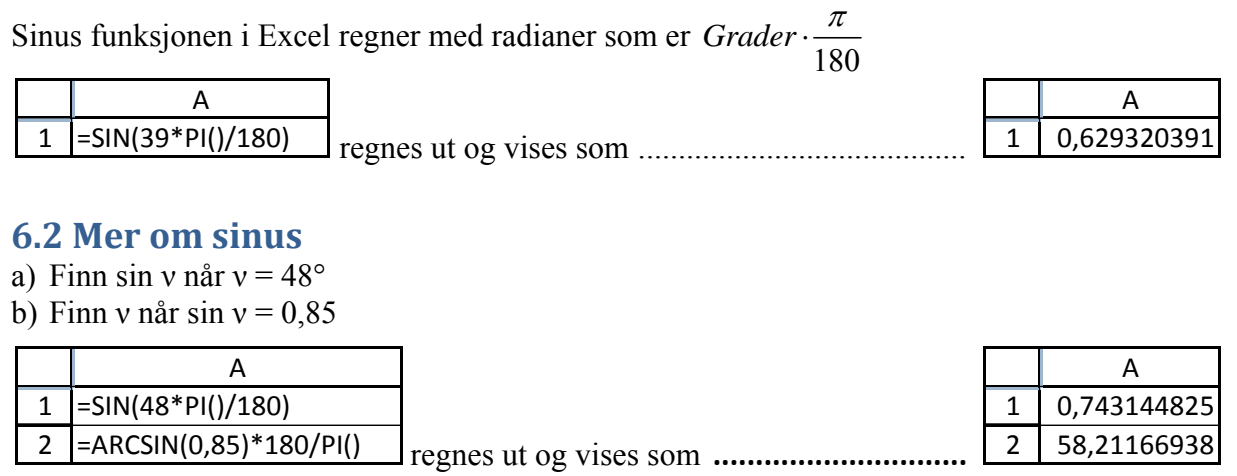

## **7.2 Lineær regresjon**

I *Excel*: Fyll inn tallene, merk område A2:E3 og velg **Sett inn**, **Diagrammer**, **Punkt**

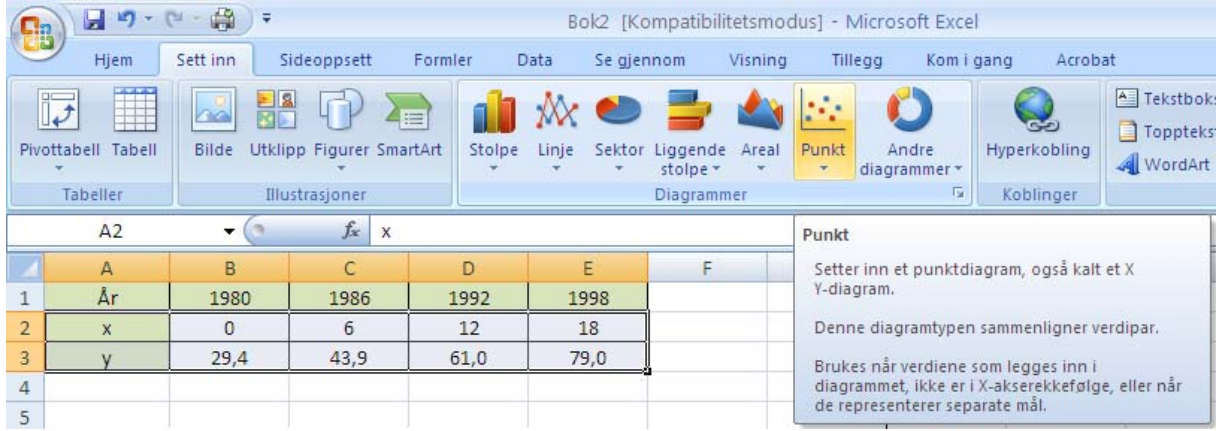

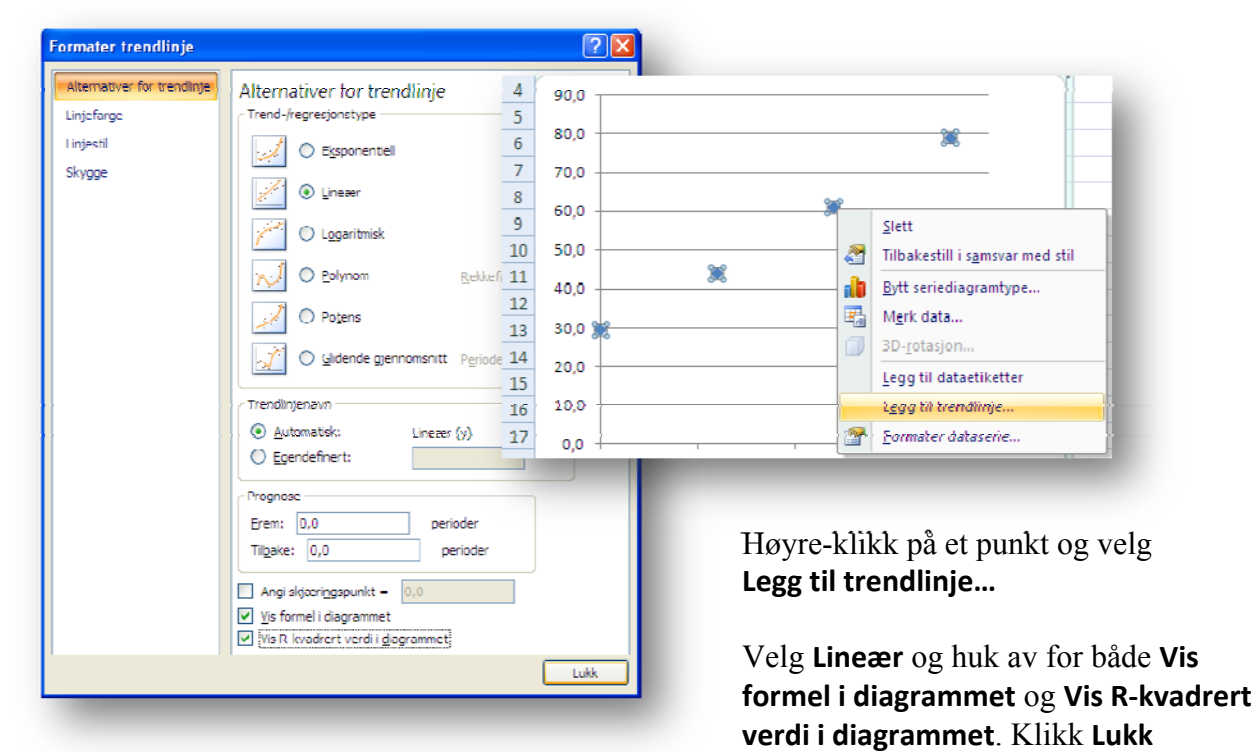

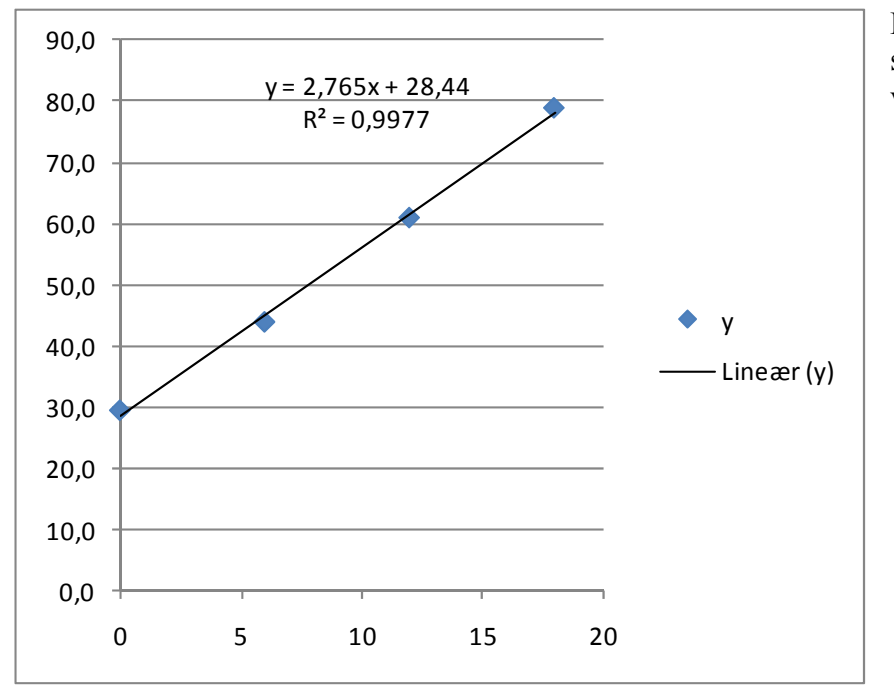

Den lineære funksjonen som passer best. Er gitt ved  $f(x) = 2,765x + 28,44$ 

 $\overline{A}$ 

 $\overline{\mathbf{a}}$ 

 $\overline{6}$ 

 $12$ 

 $\overline{1}$ 

 $\overline{\mathbf{2}}$ 

 $\sqrt{3}$ 

 $\overline{B}$ 

 $79.4$  $\frac{1}{43.9}$ 

61

 $\overline{c}$ 

#### I *GeoGebra*:

- 1) Velg **Vis**, **Regneark** og skriv inn tallene som vist i figuren til høyre.
- 2) Merk området A1:B4, høyre-klikk i området og velg **Lag liste med punkter**
- 3) Skriv inntastingsfeltet: **regpoly[liste1,1]** ↵ og tilpass 3.4 Rette linjer med digitale verktøy

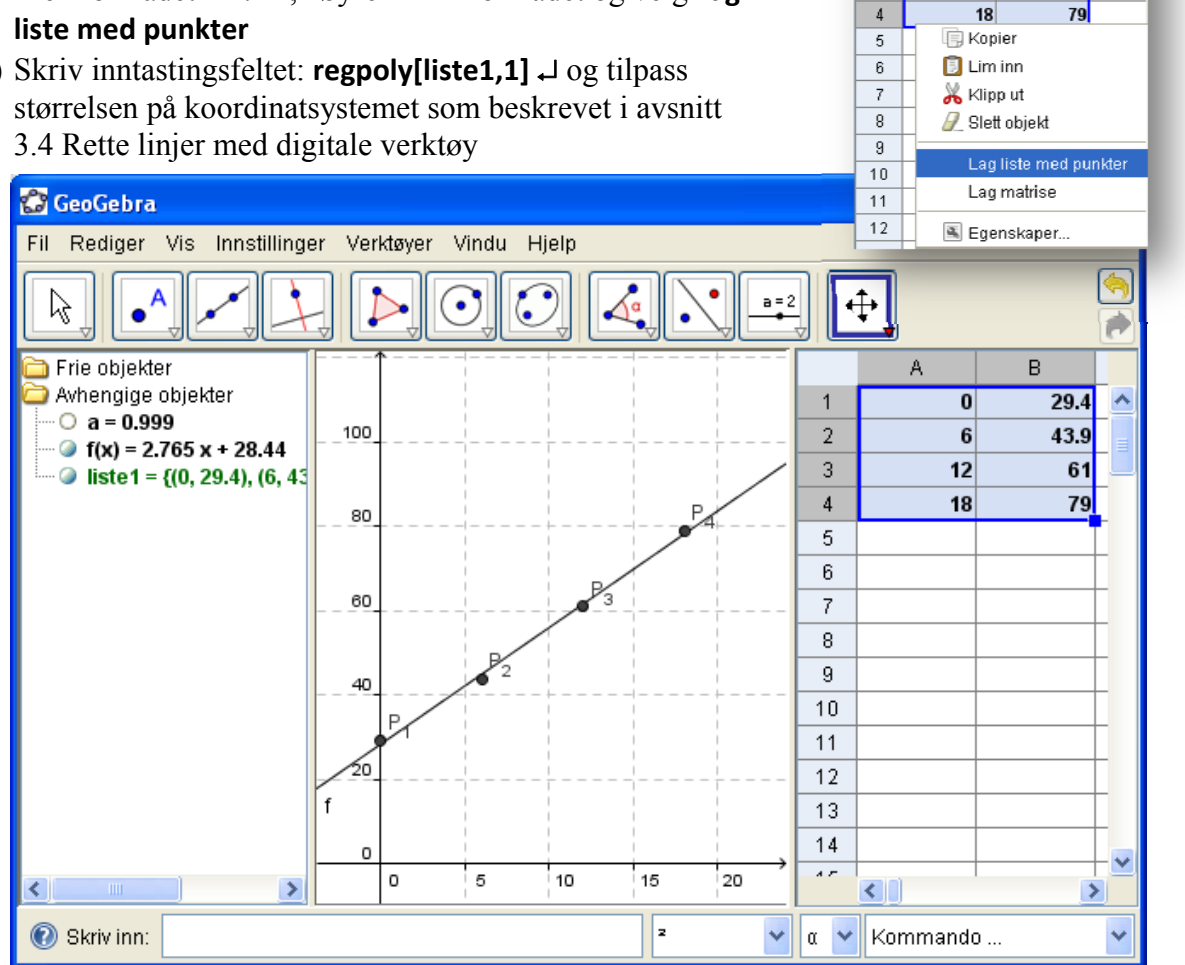

Vindu

ď

Kommando ..

Verktøyer

 $(0.74.7.36)$ 

6

5

3

 $\ddot{\mathbf{v}}$ a.  $\mathbf{v}$ 

 $\times$ 

II

 $m = 2$ 

 $(4.52, 2.38)$ 

Hjelp

- 4) Velg **Innstillinger**, **Avrunding**, **3 desimaler**)
- 5) Les av i Algebrabrafeltet at  $f(x) = 2,765x + 28,44$
- 6) Skriv inntastingsfeltet: **Korrelasjonskoeffisient[liste1]** ↵ og verifiser i Algebrafeltet at korrelasjonskoeffisienten (a) er 0.999

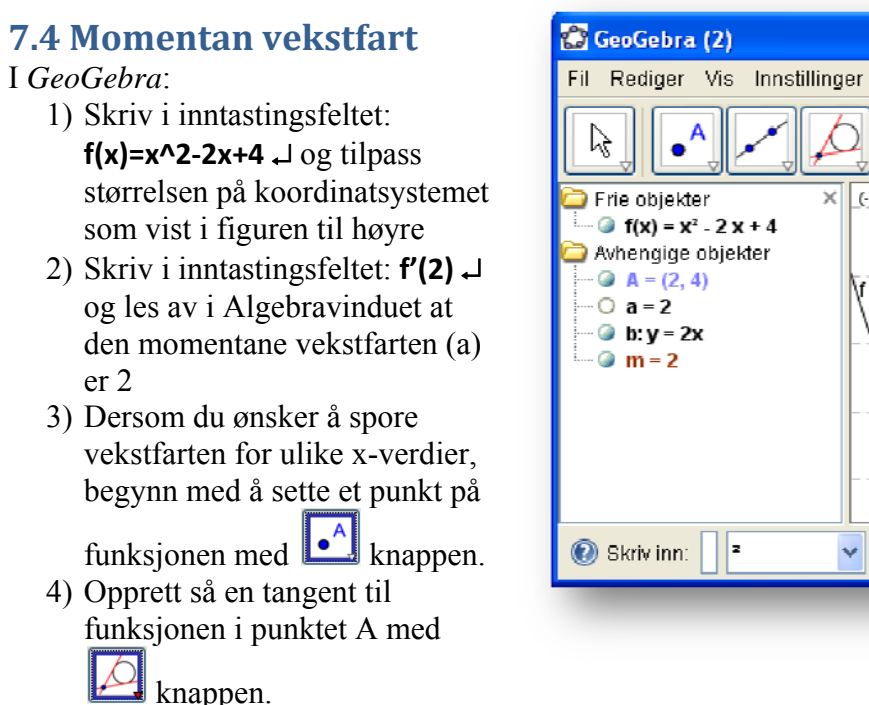

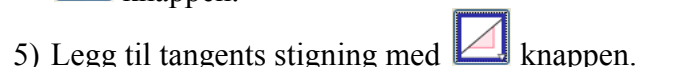

6) Velg knappen og dra A punktet med musepekeren. Observer endringen i den momentane vekstfarten **m**.

# **7.5 En matematisk modell**

I *GeoGebra*(se figuren på neste side):

- 1) Legg i tallene i Regnearket som vist i figuren over og lag listen med punkter ved å bruke samme fremgangsmåte som beskrevet i 7.2 Lineær regresjon.
- 2) Skriv inntastingsfeltet: **regpoly[liste1,3]** ↵ og tilpass størrelsen på koordinatsystemet som beskrevet i avsnitt 3.4 Rette linjer med digitale verktøy
- 3) Velg **Innstillinger**, **Avrunding**, **10 desimaler**)
- 4) Les av i Algebrafeltet at  $f(x) = 0.0000888263 x^3 - 0.0147304846 x^2 + 0.2262357062 x + 39.5706100849$
- 5) Skriv inntastingsfeltet: **Korrelasjonskoeffisient[liste1]** ↵ og verifiser i Algebrafeltet at korrelasjonskoeffisienten er tilnærmet 0.98 (Høyre-klikk objektet **a** og gi det navnet *Korrelasjonskoeffisient*).
- 6) Skriv i inntastingsfeltet: **f'(30)** ↵ og les av i Algebravinduet at den momentane vekstfarten (a) er -0.4177622255 (Høyre-klikk objektet **a** og gi det navnet *fDerivertAv30*).
- 4) Dersom du ønsker å spore vekstfarten for ulike x-verdier , gå fram som beskrevet i 7.4 Momentan vekstfart

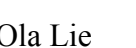

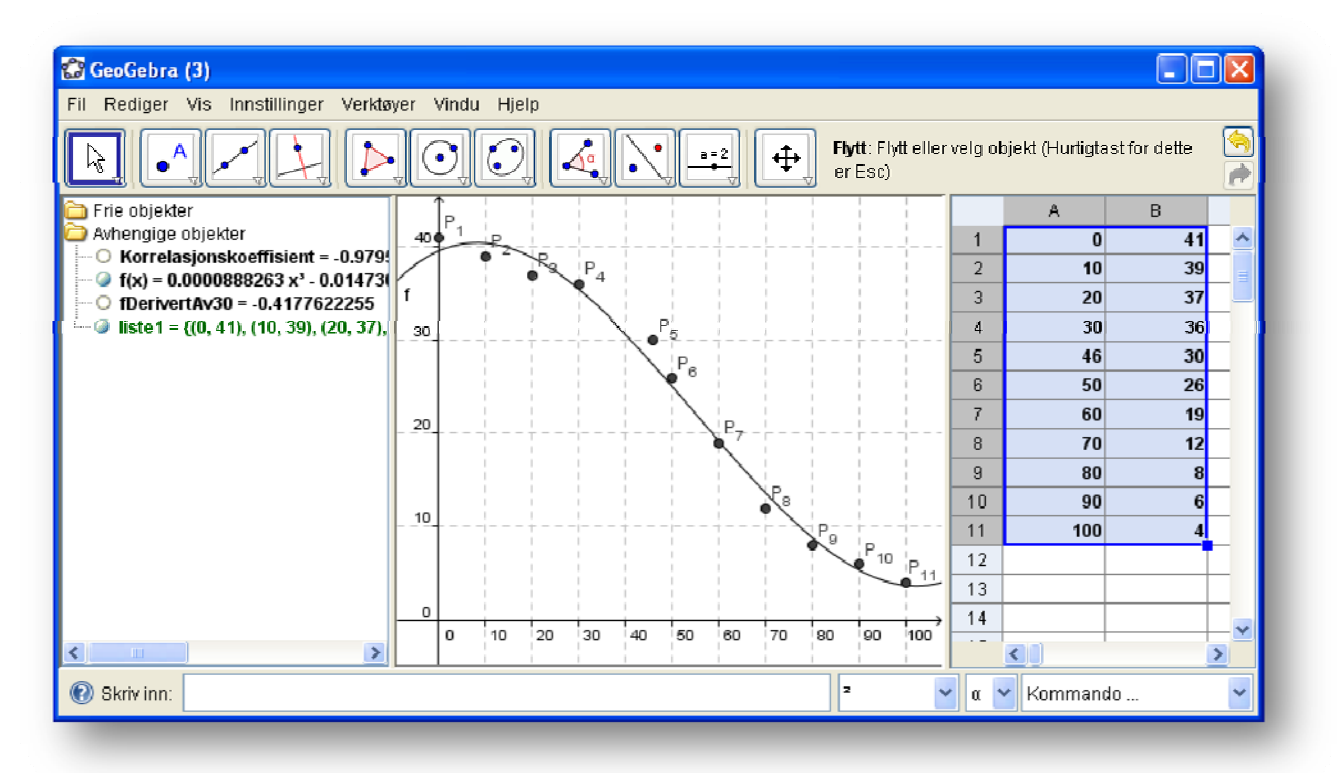

# **9.1 Forsøk og simuleringer**

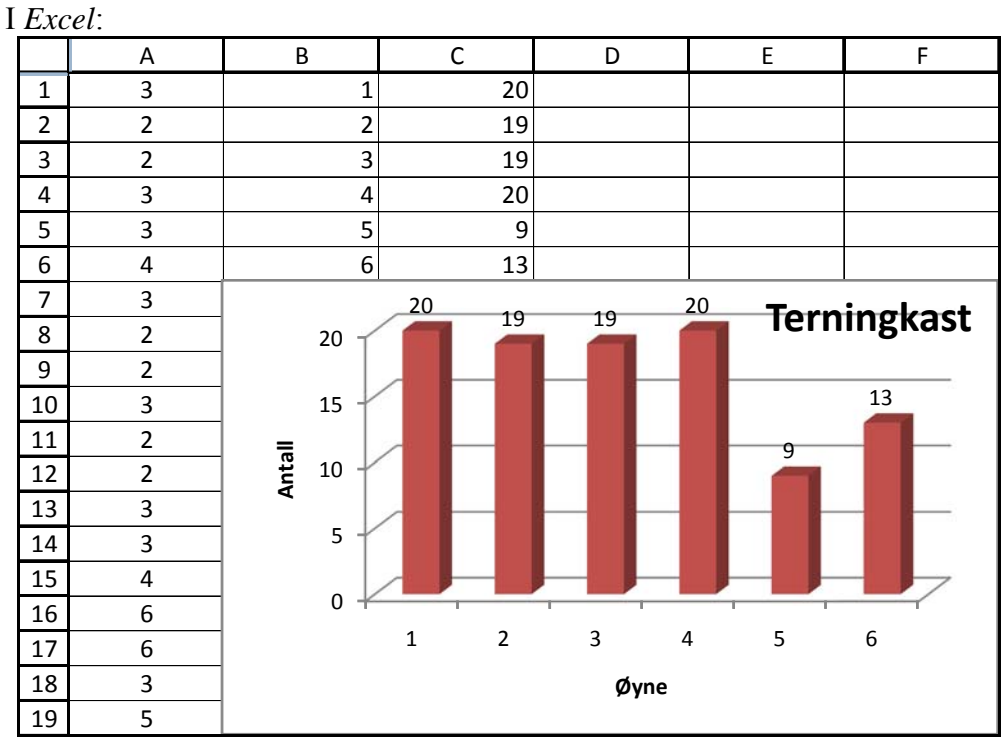

### 1) I A1 skriv: **=TILFELDIGMELLOM(1;6)** ↵

2) Kopiere denne formelen i 100 celler nedover ved å dra i håndtaket på cellen.

- 3) Skriv tallene 1 til 6 i B1 til B6
- 4) I C1 skriv: **=FREKVENS(A1:A100;B1:B6)** ↵
- 5) Merk C1:C6, Trykk **F2** og deretter **Ctrl+Shift+Enter** (Matriseformel)
- 6) Sett inn og tilpass Diagram
- 7) Simuler 100 nye terningkast ved å trykke på **F9**

#### Sinus 1T uten grafisk kalkulator

Vi kunne også laget de tilfeldige tallene på "Casio måten": **=HELTALL(TILFELDIG()\*6+1)** ↵ I stedet for matriseformelen kunne vi også brukt **=ANTALL.HVIS(A1:A100;1)** ↓ i celle C1, **=ANTALL.HVIS(A1:A100;2)** ↵ i celle C2, **=ANTALL.HVIS(A1:A100;3)** ↵ i celle C3, osv**.** 

Vi kunne også ha merket området A1:A100, høyre-klikket inni området og valgt Navngi et område…Deretter gir vi området navnet **X** og bytter ut A1:A100 med X i formelene, f.eks **=ANTALL.HVIS(X;1)** ↵ i celle C1

Erfaringsmessig oppstår det problemer hvis brukerne ikke taster Enter (↵) før de går videre. Et alternativ er å bruke **ESC** som avbryter inntastingen i cellen eller på formellinjen. Tilsvarende kan vi dobbeltklikke eller trykke **F2** for å redigere den aktive cellen.

I *GeoGebra*:

- 1) Vis Regneark
- 2) I A1 skriv: =**floor(random() \*6 + 1)** ↵
- 3) Kopiere denne formelen i 100 celler nedover ved å dra i håndtaket på cellen.
- 4) Merk A1:A100, høyre-klikk og velg Lag liste, som får navnet L\_1
- 5) I inntastingsfeltet skriv: **søylediagram[L\_1, 1]** ↵
- 6) Simuler 100 nye terningkast ved å trykke på F9

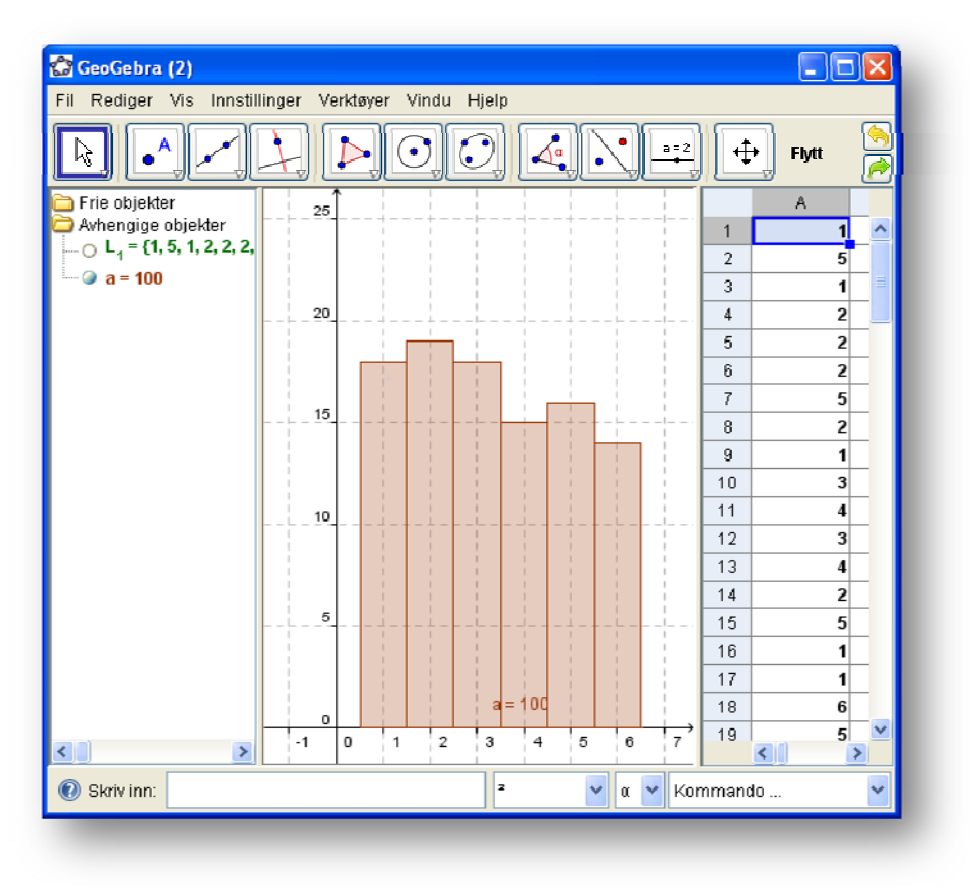

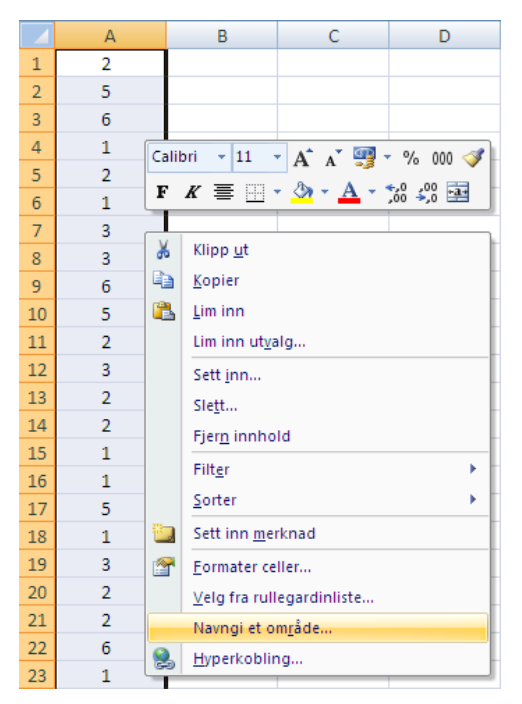

# **9.2 Ordnede og uordnede utvalg**

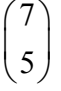

I en *Excel* celle:

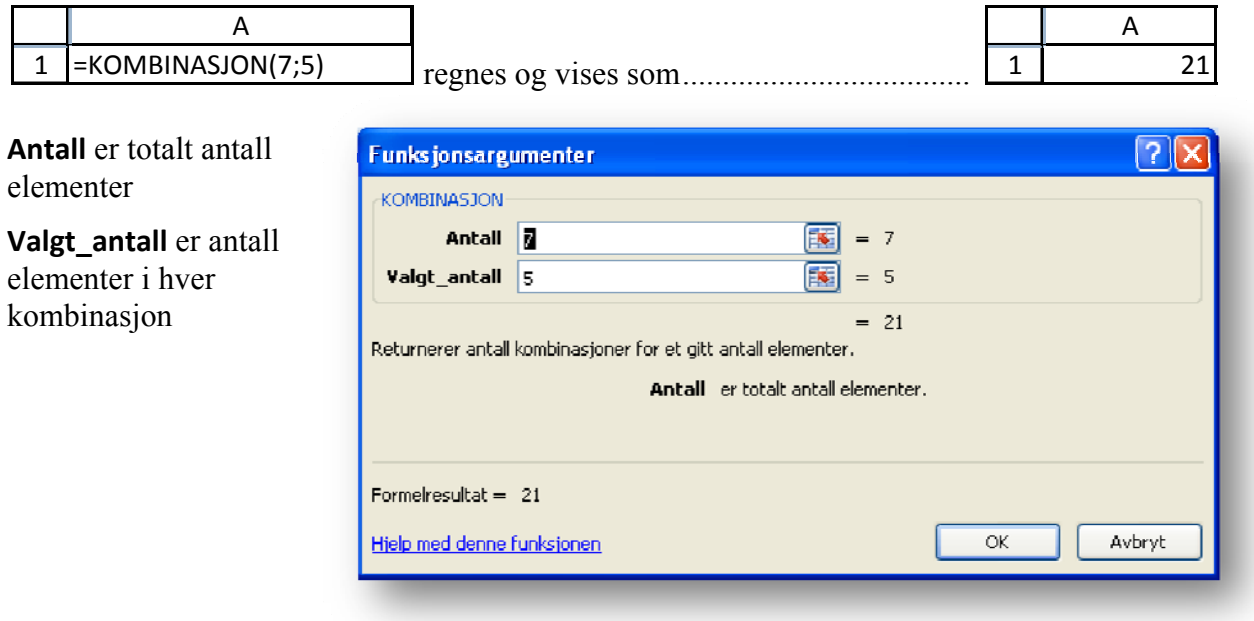

# **9.3 Bionomiske forsøk**

I en *Excel* celle:

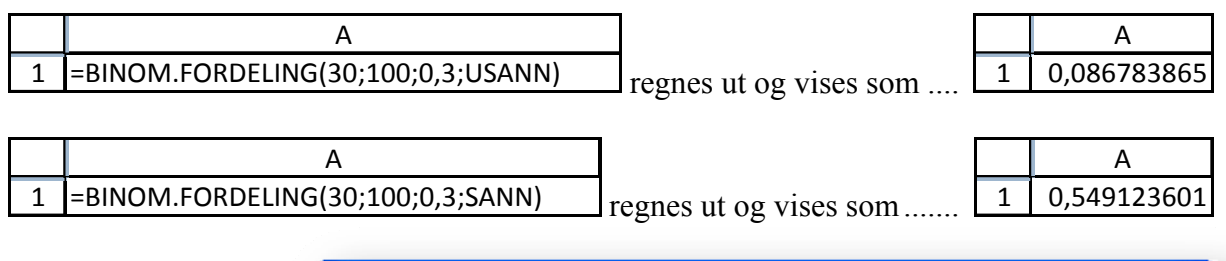

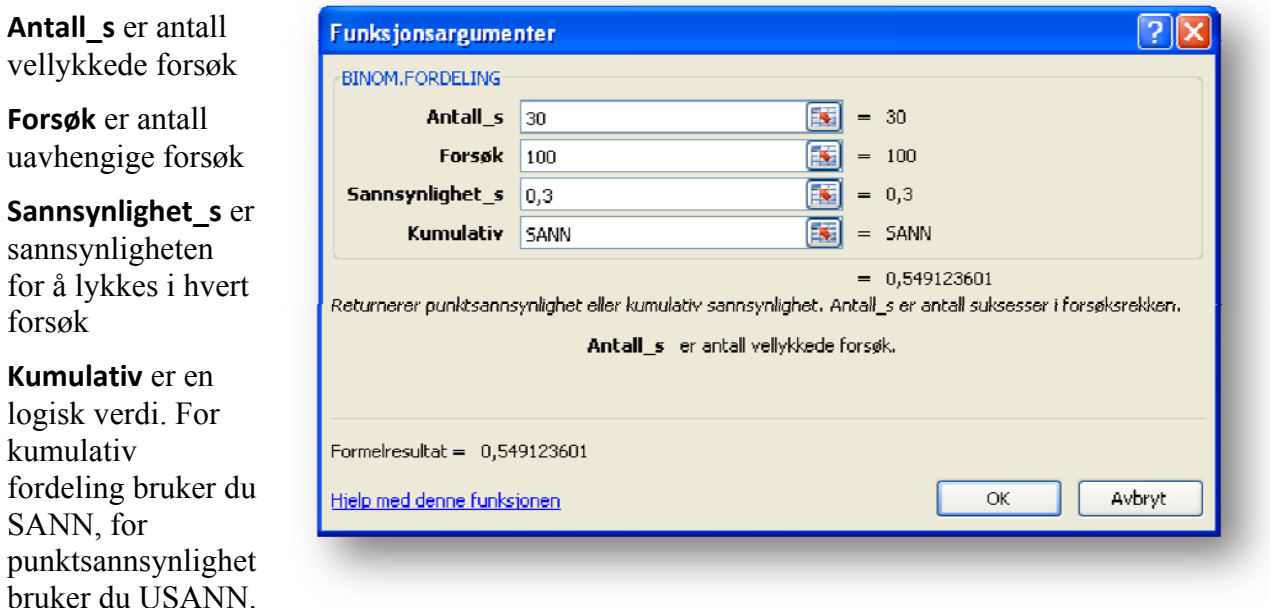

SANN,

forsøk

# **Vedlegg 1 Løsning av likningssett med Problemløser**

 $2x - y = 8$  $3x + 4y = 1$ 

### I *Excel*:

Skriv inn X,Y,L1, L2 og Mål i cellene A1:E1, merk A1:E2 og velg **Formler → Opprett fra utvalg** 

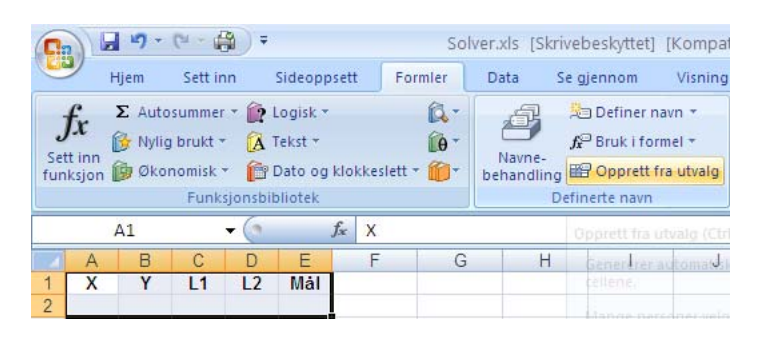

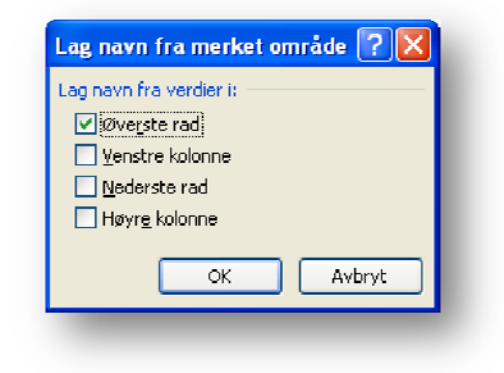

Velg **OK** i vinduet **Lag navn fra merket område**. Vi gjør dette for å bruke X og Y i stedet for cellereferanse i formlene. Dessuten må vi gjøre om formlene som

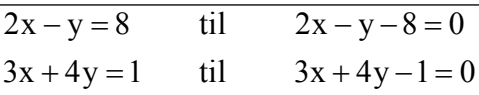

vist i figuren til høyre. Tankegangen er at vi skal finne x og y som gjør summen av likningene lik null med begrensningene at hver av dem skal være lik null. Skriv inn i A2:E2 som vist nedenfor:

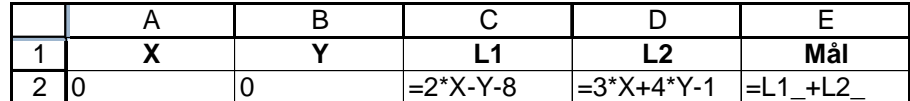

Hvis du ikke ser valget **Data** Æ **Problemløseren…** på menylinja**,** må du velge **Verktøy → Tillegg...** og huke av for Problemløseren. Legg til opplysningene som vist i figuren til høyre og klikk **Løs**. Vi finner  $x=3$  og  $y=-2$ :

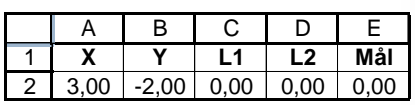

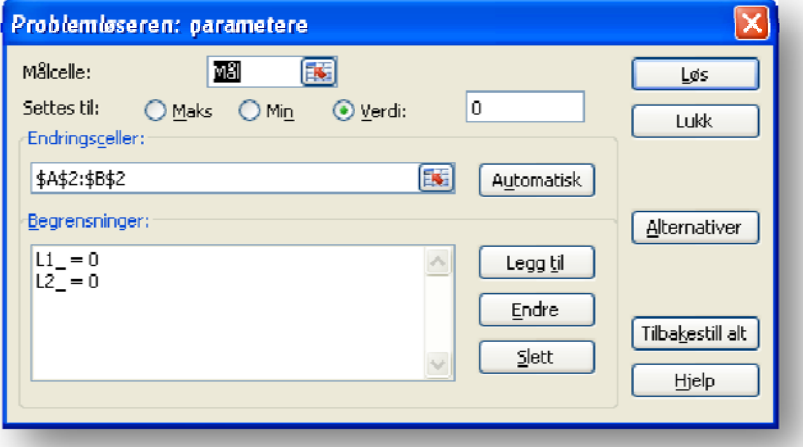

# **Vedlegg 2 Løsning av likningssett med matriseformler**

 $2x - y = 8$  $3x + 4y = 1$ 

**A.x= b** hvor **A**  $2 -1$  $=\begin{bmatrix} 2 & -1 \\ 3 & 4 \end{bmatrix}$ ,  $\mathbf{x} = \begin{bmatrix} x \\ y \end{bmatrix}$  $=\begin{bmatrix} x \\ y \end{bmatrix}$  og **b**  $=\begin{bmatrix} 8 \\ 1 \end{bmatrix}$  $=\begin{bmatrix} 8 \\ 1 \end{bmatrix}$ 

Løsningen finnes av **x=A‐<sup>1</sup> .b** og vi bruker matriseformler for å regne ut **A‐<sup>1</sup>** og **A‐<sup>1</sup> .b**

- 1) Legg inn tallene for **A** i celler A2:B3, merk området, høyre-klikk i området, velg navngi et område og gi det navnet **A**.
- 2) Klikk i C2 og skriv **= MINVERS(A)** ↵, merk område C2:D3, klikk **F2** og deretter **Shift+Ctrl+Enter**. Matriseformler vises i på formellinjen med krøllparentesen { }, som  $f_x$  {=MINVERS(A)}  $C<sub>2</sub>$  $\bullet$  (assessed by  $\bullet$ du ikke skal skrive, men settes automatisk:
- 3) Merk området C2:D3, høyre-klikk i området, velg navngi et område og gi det navnet **Ainvers**.
- 4) Legg inn tallene for **b** i celler E2:E, merk området, høyre-klikk i området, velg navngi et område og gi det navnet **b**.
- 5) Klikk i F2 og skriv **= MMULT(Ainvers;b)** ↵, merk område F2:F3, klikk **F2** og deretter **Shift+Ctrl+Enter**.
- 6) Les av løsningen  $x=3$  og  $y=-2$

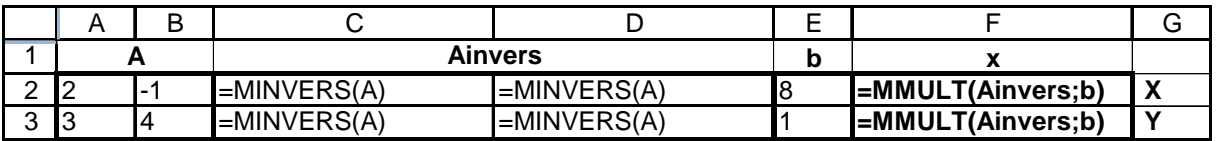

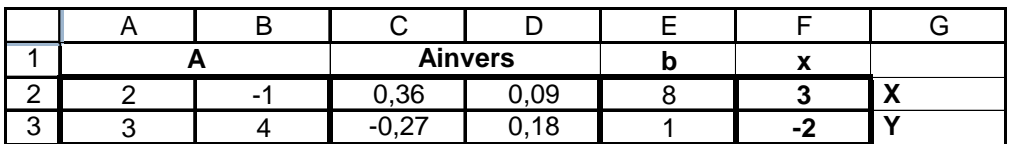